# 用户指南 NI USB-6001/6002/6003

#### 低成本 DAQ USB 设备

本用户指南主要介绍 NI USB-6001/6002/6003 数据采集 (DAQ) 设备。如需获取设备产 品规范,请访问 ni.com/manuals 并搜索设备名称。

NI USB-6001/6002/6003 为全速 USB 设备,可用作 8 个单端模拟输入 (AI) 通道或被配 置为 4 个差分通道。设备还包含 2 个模拟输出 (AO) 通道、 13 个数字输入 / 输出 (DIO) 通道和 1 个 32 位计数器。

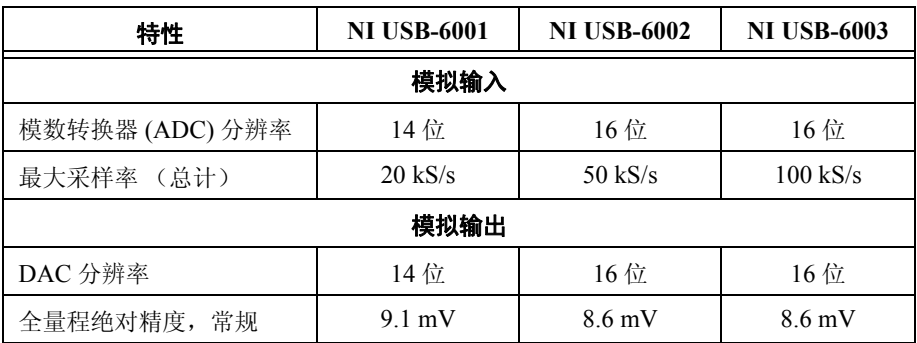

表 **1.** NI USB-6001、 NI USB-6002 和 NI USB-6003 的区别

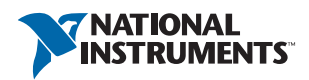

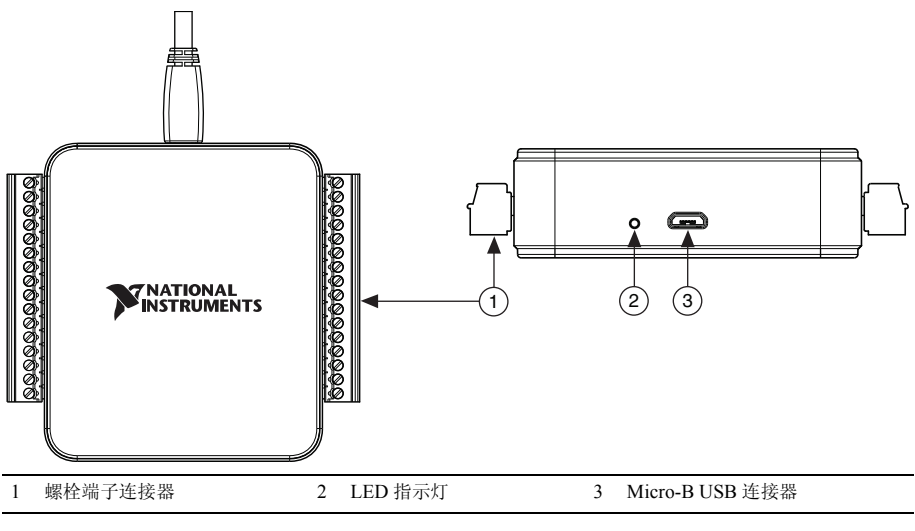

# 安全守则

请遵循 NI DAQ 设备的使用说明。

小 注意 关于重要的安全和电磁兼容性信息,见套件随附的 *NI USB-6001/ 6002/6003 Safety, Environmental, and Regulatory Information* 文档。如要在线 获取该文档,请访问 ni.com/manuals 并搜索文档标题。

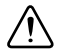

注意 请*勿*尝试采用本文档未提到的其他方式操作设备。错误操作设备可能 发生危险。设备损坏时,内部的安全保护机制也会受影响。关于受损设备的 维修事宜,请联系 National Instruments。

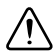

⁄≬∖

注意 请勿尝试采用本文档未提到的其他方式替换设备元器件或改动设备。 仅可将设备与安装说明中提及的机箱、模块、附件及线缆配套使用。

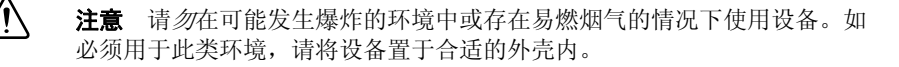

**注意** 设备运行期间需闭合所有盖板和填充面板。请*勿*在未验证外壳已正确 附着且设备已完全封闭的情况下操作设备。

# 电磁兼容性守则

经测试,产品符合产品规范中声明的电磁兼容性 (EMC) 合规要求和限制。产品在电磁 环境中工作时,这些要求和限制旨在提供合理防护,防止有害干扰。

本产品适用于工业环境。但在某种特定的安装环境中可能会产生有害干扰。例如,产品 连接至物理设备或测试对象时;或产品用于居住区或商业区。如要最小化广播电视接收 干扰及避免设备性能降低至不可接受的程度,请严格按照产品文档安装和使用本产品。

此外,未经 National Instruments 明示许可,用户不得对产品进行任何改动,否则将在 法律上丧失操作本设备的权利。

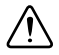

注意 如要确保指定的 EMC 性能,连接至螺栓端子连接器的导线或线缆长 度不能超过 0.5 m (20 in.)。

# 产品拆包

NI DAQ 设备使用防静电包装,以防止静电放电 (ESD)。 ESD 可损毁设备的某些部件。

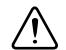

注意 切勿触碰连接器外露的引脚。

操作设备时如要避免 ESD 损伤,请采取下列注意事项:

- 请佩戴接地腕带或触碰已接地的对象。
- 从包装内取出设备前,请先将防静电包装与计算机机箱的金属部分接触。

从包装内取出设备,检查设备是否存在松动部件或破损。如设备破损应立即通知 NI。 请勿安装破损设备至计算机。

不使用设备时请将设备置于防静电包装内。

### 装箱单

NI DAQ 设备包装箱内包括:

- NI USB-6001/6002/6003
- 两个螺栓端子连接器
- 高速 Micro USB 线缆
- NI-DAQmx DVD
- *NI USB-6001/6002/6003* 快速入门文档
- *NI USB-6001/6002/6003 Safety, Environmental, and Regulatory Information* 文档

# 安装 NI USB-6001/6002/6003

按照下列步骤配置 NI USB-6001/6002/6003。

### 安装软件

- 1. 根据软件随附的安装说明,安装适当的应用软件。
- 2. 安装 NI-DAQmx。 NI-DAQmx 9.9 及其后续版本支持 NI USB-6001/6002/6003 设 备。
- 眉 注 套件随附的光盘中包括 NI-DAOmx 软件,用户也可登录 ni.com/ support 下载软件。安装 NI-DAQmx 后,可通过开始 **»** 所有程序 **»National Instruments»NI-DAQmx** 查看相关文档。其他 NI 文档位于 ni.com/ manuals。
- 3. 弹出 NI 产品注册向导时,可选择注册产品。

### 准备硬件

- 1. 将螺栓端子连接器插入设备的连接器插口。见图 [2](#page-3-0)。
- 2. 高速 Micro USB 线缆带有两个连接器。将较小的连接器插入设备,将较大的连接 器插入已安装 NI-DAQmx 的计算机的 USB 端口。

<span id="page-3-0"></span>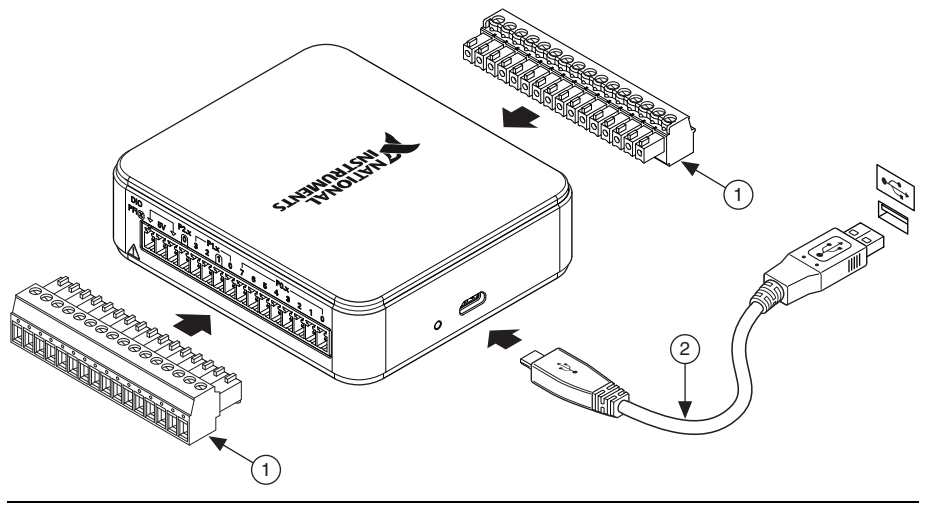

图 **2.** NI USB-6001/6002/6003 的硬件设置

螺栓端子连接器 2 高速 Micro USB 线缆

### 检查安装

- 1. 按照下列步骤打开 NI Measurement & Automation Explorer (NI MAX):
	- **(Windows 7/Vista)** -双击桌面上的 **NI MAX** 图标。
	- **(Windows 8)** -在 NI 启动器中单击 **NI Measurement & Automation Explorer**。
- 2. 展开**我的系统 » 设备和接口**, 验证 NI USB-6001/6002/6003 是否位于列表内。如 设备未显示,可按 <F5> 键刷新 NI MAX。如仍未显示,请登录 ni.com/support/ daqmx 查看疑难解答资源。
- 3. 如要在 MAX 中自检设备,可右键单击设备并选择**自检**。自检是判断设备是否成功 安装的一个简单测试。自检结束后,提示信息将显示检测成功或出错。如提示出 错,请访问 ni.com/support/daqmx。

注意 如要确保指定的 EMC 性能, 必须使用屏蔽式线缆和附件操作本产品。

- 4. 连接已剥去末端绝缘层的屏蔽式多触点线缆 (0.08 ~ 1.31 mm2 [28 ~ 16 AWG]) 至螺栓端子接线端,导线末端剥离长度为 6 mm (0.25 in.)。将裸导线插入螺栓端子 连接器并使用平头螺丝刀紧固导线, 扭矩为  $0.22$  N · m 至  $0.25$  N · m  $(2.0 \sim 2.2 \text{ lb} \cdot \text{ in.})$ 。 NI USB-6001/6002/6003 引脚图见图 [4](#page-8-0)。 如使用屏蔽式线缆,请连接线缆屏蔽至临近的 GND 接线端。
- 5. 在 NI MAX 中右键单击设备,选择测试面板运行测试面板。 单击**开始**测试设备功能, 或**帮助**了解操作指南。如提示出错, 请访问 ni.com/ support/dagmx。单击关闭退出测试面板。

# 在应用中使用 NI USB-6001/6002/6003

### 程序范例

NI-DAQmx 驱动软件包含程序范例,有助于用户为 NI USB-6001/6002/6003 编程。用 户可修改范例代码并保存在应用中、使用范例开发新的程序或添加范例代码至现有的应 用。

如要查看 NI 软件范例,请访问 ni.com/info 并输入信息代码 daqmxexp。

如要在未安装设备的情况下运行范例,请使用 NI-DAQmx 仿真设备。如需了解详细信 息,请打开 NI Measurement & Automation Explorer (NI MAX),选择帮助 **»** 帮助主题 **» NI-DAQmx»NI-DAQmx** 的 **MAX** 帮助并搜索仿真设备。

## NI-DAQ 助手

在很多 NI 应用软件程序中,可通过 NI-DAQ 助手配置虚拟和测量通道。表 [2](#page-5-0) 列出了 NI-DAQ 助手教程在不同 NI 应用程序中的位置。

<span id="page-5-0"></span>

| NI 应用软件            | 教程位置                                                                                                    |
|--------------------|----------------------------------------------------------------------------------------------------|
| LabVIEW            | 单击开始 » 所有程序 »National Instruments»NI-DAQmx»<br>NI-DAQmx 帮助 »DAQ 入门指南。                                                                                                    |
| LabWindows™/CVI™   | 单击 Help»Contents, 然后选择 Using LabWindows/CVI»<br>Data Acquisition»Taking an NI-DAQmx Measurement in<br>$LabWindows/CVI$ .                                                                                    |
| Measurement Studio | 单击 NI Measurement Studio Help»Getting Started with<br>the Measurement Studio Class Libraries»Measurement<br>Studio Walkthroughs» Walkthrough: Creating a<br><b>Measurement Studio NI-DAQmx Application.</b> |
| SignalExpress      | 选择 Help»Taking an NI-DAQmx Measurement in<br>SignalExpress.                                                                                                    |

表 **2.** NI-DAQ 助手教程的位置

# ANSI C (未安装 NI 应用软件)

*NI-DAQmx* 帮助中包括 API 概述和测量概念的基本信息。选择开始 **»** 所有程序 **» National Instruments»NI-DAQmx»NI-DAQmx** 帮助。

The *NI-DAQmx C Reference Help* 介绍了 NI-DAQmx 库函数。选择开始 **»** 所有程序 **» National Instruments»NI-DAQmx»** 基于文本的代码支持 **»NI-DAQmx C Reference Help**。

# .NET 语言 (未安装 NI 应用软件)

如已安装 Microsoft .NET Framework 2.0 或更高版本,可直接在 Visual C# 和 Visual Basic .NET 平台通过 NI-DAOmx 创建应用程序, 无需 Measurement Studio 支持。如要 安装 API 文档,需安装 Microsoft Visual Studio .NET 2005 或更高版本。

说明文档包括 NI-DAQmx API 概述、测量任务和概念,以及函数参考。如要查看 NI-DAQmx .NET 文档,选择开始 **»** 所有程序 **»National Instruments»»NI-DAQmx»** 基于文本的代码支持。关于函数参考,见 *NationalInstruments.DAQmx Namespace* 和 *NationalInstruments.DAQmx.ComponentModel Namespace* 主题。关于概念性帮助,见 *Using the Measurement Studio NI-DAQmx .NET Library* 和 *Developing with Measurement Studio NI-DAQmx* 章节。

如要在 Visual Studio 2005 或 2008 内查看相同的帮助主题,选择 **Help»Contents** 并从 **Filtered By** 下拉列表中选择 **Measurement Studio**。如要在 Visual Studio 2010 内查看 相同的帮助主题,选择 **Help»View Help** 并从 **Related Links** 章节选择 **NI Measurement Studio Help**。

# 功能

### 部件框图

图 [3](#page-6-0) 为 NI DAQ 设备的主要功能部件框图。

图 **3.** NI USB-6001/6002/6003 程序框图

<span id="page-6-0"></span>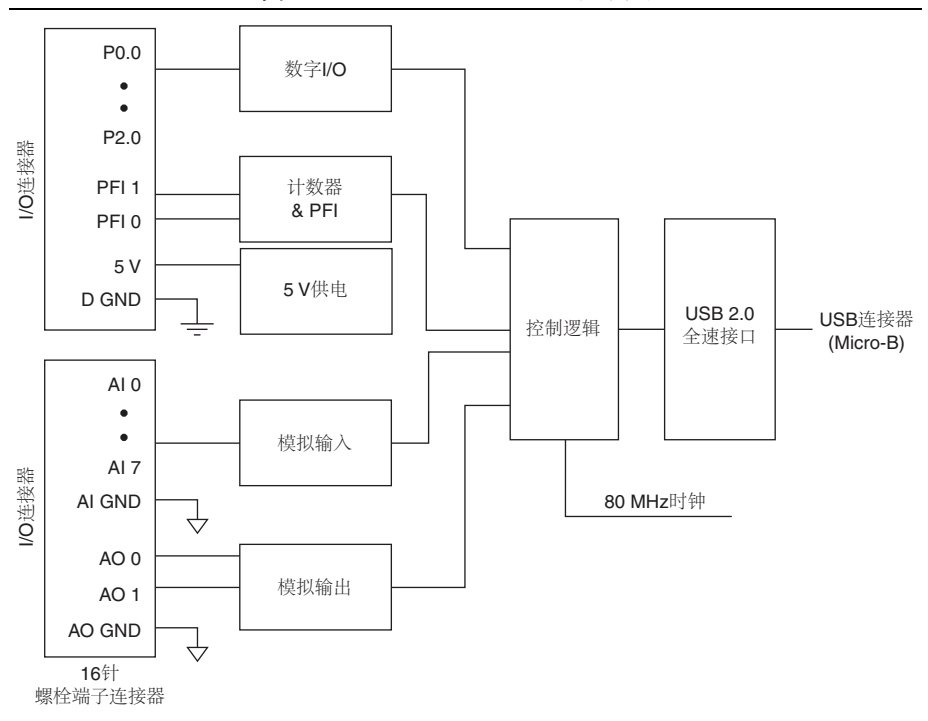

## LED 指示灯

NI DAQ 设备带有指示设备状态的蓝色 LED 灯,详情见表 [3](#page-6-1)。

表 **3.** LED 状态 / 设备状态

<span id="page-6-1"></span>

| LED 状态 | 设备状态                                                                                                    |  |  |
|--------|----------------------------------------------------------------------------------------------------|--|--|
| 关      | 设备未连接或处于中止模式。                                                                                                    |  |  |
| 亮, 不闪烁 | 设备已连接且正常工作。                                                                                                    |  |  |
| 闪烁     | 设备出现问题。等待10秒钟,供设备由错误中恢复。如<br>LED 指示灯持续闪烁, 请断开设备连接并尝试重新连接设<br>备。如错误一直存在, 请联系 National Instruments。联系信<br>息见 <i>全球支持和服务</i> 章节。 |  |  |

### 螺栓端子连接器

NI USB-6001/6002/6003 随附两个可拆卸式螺栓端子连接器:分别用于模拟信号和数字 信号。螺栓端子连接器提供 16 个连接,并使用 0.08 mm2 至 1.31 mm2 (28~16 AWG) 导线。关于设备引脚和信号说明见[引脚和信号说明](#page-8-1)章节。

# 线缆和附件

表 [4](#page-7-0) 包含 NI USB-6001/6002/6003 的可用线缆和附件信息。关于附件的完整列表及订 购信息请访问 ni.com 网站,查看 NI DAQ 设备产品页面的价格部分。

<span id="page-7-0"></span>

| 附件                                                           | 产品编号                                    | 说明信息                                           |
|--------------------------------------------------------------|-----------------------------------------|------------------------------------------------|
| $USB-600x$ 附件                                                | 782703-01                               | 4 个额外螺栓端子连接器和一把螺丝刀。                            |
| $USB-600x$ 系列原型附件                                            | 779511-01                               | 未屏蔽式实验附件, 用于用户自定义信<br>号调理和原型。每个设备最多使用两个<br>附件。 |
| 高速 Micro USB 线缆,<br>A 型口转 Micro-B                            | 782909-01.<br>1 m 和 2 m 长度<br>782909-02 |                                                |
| 注意:如要确保指定的 EMC 性能,连接至螺栓端子连接器的导线或线缆长度不能<br>超过 0.5 m (20 in.)。 |                                         |                                                |

表 **4.** NI USB-6001/6002/6003 线缆和附件

# <span id="page-8-1"></span>引脚和信号说明

<span id="page-8-0"></span>图 [4](#page-8-0) 为 NI DAQ 设备引脚说明。模拟输入信号名称为 AI x,后跟差分模拟输入名称 (AI *x*+/-)。关于每个信号的详细说明见表 [5](#page-8-2)。

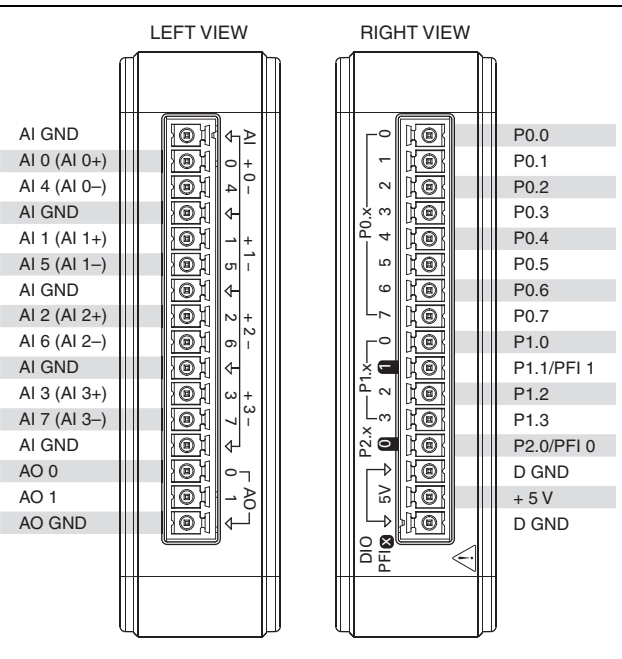

#### 图 4. NI USB-6001/6002/6003 引脚

表 **5.** 信号说明

<span id="page-8-2"></span>

| 信号名称          | 参考     | 方向 | 说明信息                                                                                                    |
|---------------|--------|----|----------------------------------------------------------------------------------------------------|
| AI GND        |        |    | <b>模拟输入地</b> -单端模拟输入测量的参考地。                                                                                                    |
| AI < 0.7      | AI GND | 输入 | 模拟输入通道 0 至 7 一对于单端测量, 每个<br>信号均对应一个模拟输入电压通道。对于差<br>分测量, AI 0 和 AI 4 分别为差分模拟输入<br>通道0的正负输入端。下列信号组也分别对<br>应相应的差分输入通道: AI<1,5>、<br>AI <2, 6>和 AI <3, 7>。详细信息见模拟输<br>入章节。 |
| AO GND        |        |    | 模拟输出地-模拟输出的参考地。                                                                                                    |
| AO $\leq 0.1$ | AO GND | 输出 | 模拟输出通道 0 和 1 一提供 AO 通道的电压<br>输出。详细信息见 <i>模拟输出</i> 章节。                                                                                                    |

表 **5.** 信号说明 (续)

| 信号名称            | 参考    | 方向        | 说明信息                                                                         |
|-----------------|-------|-----------|------------------------------------------------------------------------------|
| P0.007>         | D GND | 输入或<br>输出 | 端口 0 信号 I/O 通道 0 至 7 一可分别将每个<br>信号配置为输入或输出。详细信息见 <i>数字</i><br><i>I/O</i> 章节。 |
| P1.50.3>        | D GND | 输入或<br>输出 | 端口1信号 I/O 通道 0 至 3 一可分别将每个<br>信号配置为输入或输出。详细信息见 <i>数字</i><br>$1/O$ 章节。        |
| P2.0            | D GND | 输入或<br>输出 | 端口 2 信号 I/O 通道 0 一可分别将每个信号<br>配置为输入或输出。详细信息见 <i>数字I/O</i> 章<br>节。            |
| <b>PFI</b> 0, 1 | D GND | 输入        | <b>可编程函数接口或数字 I/O 通道</b> 一边沿计数<br>器输入或数字触发器输出。详细信息见<br>PFIO 和PFII 章节。        |
| D GND           |       |           | <b>数字地</b> -数字信号的参考地。                                                        |
| $+5V$           | D GND | 输出        | +5 V 电源一提供 +5 V 电压,驱动能力可达<br>150 mA。详细信息见 +5 <i>V 电源</i> 章节。                 |

# <span id="page-9-0"></span>模拟输入

NI USB-6001/6002/6003 带有 8 个模拟输入通道,可用作 4 个差分模拟输入测量或 8 个 单端模拟输入测量。图 [5](#page-9-1) 为 NI DAQ 设备的某个模拟输入电路。

<span id="page-9-1"></span>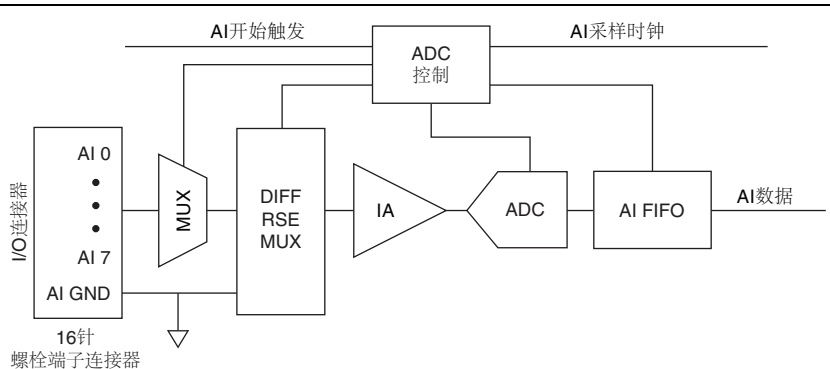

图 **5.** NI USB-6001/6002/6003 模拟输入电路

模拟输入电路的主要模块功能如下:

- **MUX** -多路复用器 (MUX) 每次连线一个 AI 至模式选择器多路复用器 (DIFF/RSE MUX)。
- **DIFF/RSE MUX** -模式选择器多路复用器选择差分模式 (DIFF) 或参考单端 (RSE) 测量模式。
- **IA** -仪表放大器 (IA) 移除共模信号,并在模数转换器 (ADC) 对信号采样前缓冲 模拟输入信号。
- **ADC** -模数转换器 (ADC) 通过将模拟电压转换为数字编码,实现 AI 信号数字 化。
- **AI FIFO** NI DAQ 设备可对固定或无限次数采样执行单个或多个 A/D 转换。 AI 采集过程中,通过先进先出 (FIFO) 缓存存储数据,以确保没有数据手失。
- **ADC** 控制- ADC 控制电路设置 ADC 转换率、输入配置、驱动扫描序列及开始 PFI 0 或 PFI 1 的同步采集。

### 模拟输入模式

NI DAQ 设备的模拟输入通道可被配置 4 个差分 (DIFF) 测量或 8 个参考单端 (RSE) 测 量。

- 差分模式一在 DIFF 模式下, NI DAO 设备测量 2 个 AI 信号间的差分电压。
- 参考单端模式一在 RSE 模式下, NI DAO 设备测量 AI 信号相对于 AI GND 的电 压。

模拟输入模式可对每个通道编程。例如,用户可配置设备扫描 2 个差分模式通道, 及 4 个单端模式通道。 AI 设置将决定用户连接 AI 信号至 NI DAQ 设备的方式。

#### <span id="page-10-0"></span>差分测量

对于差分信号,电压信号或源的正极连接 AI+ 端子,负极连接 AI- 端子。

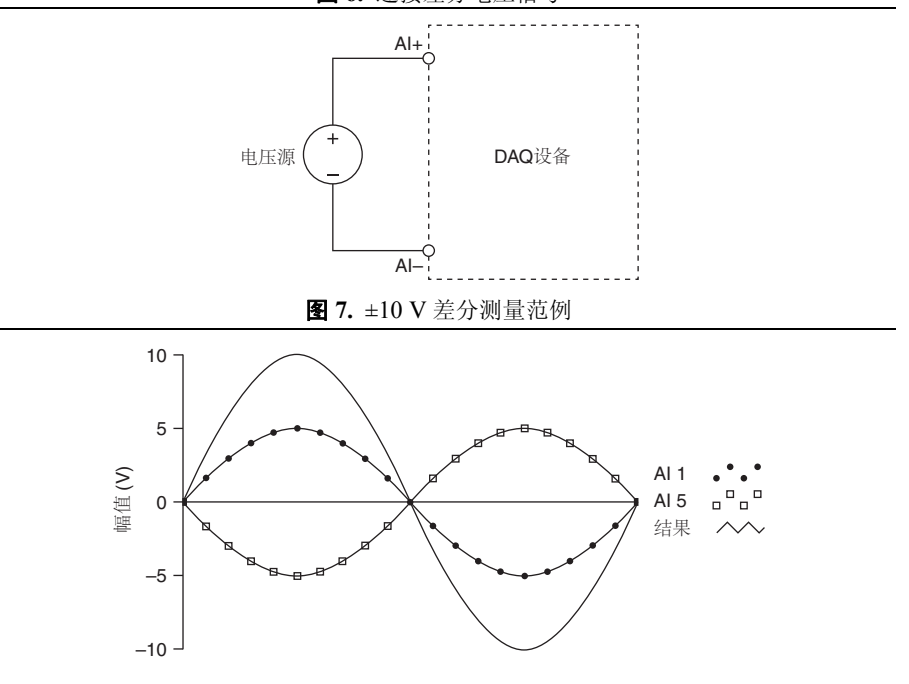

图 **6.** 连接差分电压信号

### <span id="page-11-1"></span>参考单端测量

<span id="page-11-0"></span>连接参考单端 (RSE) 电压信号至 NI DAQ 设备时,正电压信号连接 AI 端子, 地信号连 接 AI GND 端子, 如图 [8](#page-11-0) 所示。

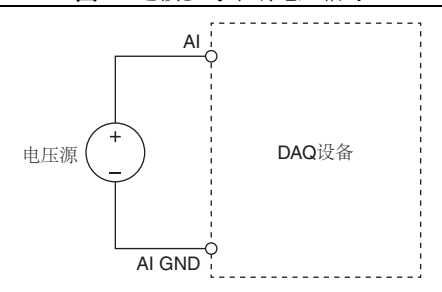

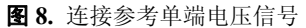

### 信号源和推荐输入配置

表 [6](#page-12-0) 总结了浮接信号源和参考地信号源的推荐模拟输入模式。

<span id="page-12-0"></span>

|                                                                                     | 信号源类型                                                            |                                                                                            |  |  |
|-------------------------------------------------------------------------------------|------------------------------------------------------------------|--------------------------------------------------------------------------------------------|--|--|
| 模拟输入模式*                                                                             | 浮接信号源 (未连接至建<br>筑物接地)                                            | 参考地信号源*                                                                                    |  |  |
|                                                                                     | 例如:<br>未接地的热电偶<br>隔离输出的信号调理<br>$\bullet$<br>电池设备<br>$\bullet$    | 例如:<br>未隔离输出的插入式设<br>备                                                                     |  |  |
| 差分 (DIFF)                                                                           | DAQ 设备<br>信号源<br>$Al+$<br>÷<br>$\ddot{}$<br>$Al-$<br>ξ<br>AI GND | DAQ设备<br>信号源<br>$Al+$<br>$^{+}$<br>$Al-$<br>AI GND<br>$V_{\rm cm}$                         |  |  |
| 参考单端 (RSE)                                                                          | DAQ设备<br>信号源<br>AI<br>$\ddot{}$<br>AI GND                        | DAQ设备<br>信号源<br>AI<br>$\ddot{}$<br>$\ddot{}$<br>AI GND<br>$V_B$<br>接地回路电势差(VA-VB)被添加至测量信号。 |  |  |
| * 关于 RSE 和 DIFF 模式的说明和软件信息见 <i>差分测量</i> 章节。<br><sup>†</sup> 详细信息见 <i>参考地信号源</i> 章节。 |                                                                  |                                                                                            |  |  |

表 **6.** NI USB-6001/6002/6003 模拟输入配置

#### 浮接信号源

具有隔离输出的仪器或设备为浮接信号源。浮接信号源未连接至建筑物地,但是有一个 隔离地参考点。常见的浮接信号源有变压器输出、热电偶、电池供电设备、光学隔离器 和隔离放大器等。

关于模拟信号现场布线和噪声考虑因素的详细信息,请访问 ni.com/info 并输入信息 代码 rdfwn3。

#### 何时使用差分模式连接浮接信号源

满足下列任意条件的通道,即可使用 DIFF 输入连接:

- 输入信号为低电平且需要更高的精度。
- 连接信号至设备的线缆长度超过 3 m (10 ft)。
- 输入信号需要一个单独的接地点或返回信号。
- 信号线缆所处环境存在噪声。
- 模拟输入通道 AI+ 和 AI- 可用于信号。

DIFF 信号连接降低了噪声干扰,增加了共模噪音抑制。 DIFF 信号连接允许输入信号 与设备工作电压浮接。使用该连接类型,仪表放大器 (IA) 既能抑制信号中的共模噪 声,又能减少信号源和设备地间的电势差。

该差分连接的详细信息见*[差分测量](#page-10-0)*章节。

#### 何时使用参考单端 (RSE) 模式连接浮接信号源

仅当输入信号满足全部下列条件时使用 RSE 输入连接:

- 输入信号可与其他使用 RSE 的信号共享一个公共参考点 (AI GND)。
- 连接信号至设备的线缆长度不超过 3 m (10 ft)。

如信号不符合上述条件,推荐使用 DIFF 输入连接,以保证更好的信号完整度。

在单端模式下,耦合进入信号连接的静电噪声和电磁噪声多于 DIFF 配置。耦合是信号 路径相互影响的结果。磁耦合与两个信号导体的体积成正比。电耦合是导体间电场变化 的函数。

关于 RSE 连接的详细信息见*[参考单端测量](#page-11-1)*音节。

#### <span id="page-13-0"></span>参考地信号源

参考地信号源是连接至建筑物系统地的信号源。该建筑物地已连接至公共接地点 (假 设计算机与信号源连接至同一供电系统),连接至建筑物电源系统的仪器和设备的非隔 离性输出端属于此类。

连接至同一建筑物供电系统的两个仪器的接地电势差通常为 1 至 100 mV, 但若电源线 路连接不当,可导致该电势差增大。如接地信号测量方式不当,电势差可能会导致测量 错误。请遵循接地信号源的连接指南,以减少测量信号的接地电势差。

关于模拟信号现场布线和噪声考虑因素的详细信息,请访问 ni.com/info 并输入信息 代码 rdfwn3。

#### 何时使用差分模式连接参考地信号源

满足下列任意条件的通道,即可使用 DIFF 输入连接:

- 输入信号为低电平且需要更高的精度。
- 连接信号至设备的线缆长度超过 3 m (10 ft)。
- 输入信号需要一个单独的接地点或返回信号。
- 信号线缆所处环境存在噪声。
- 模拟输入通道 AI+ 和 AI- 可用于信号。

DIFF 信号连接降低了噪声干扰,增加了共模噪音抑制。 DIFF 信号连接允许输入信号 与设备工作电压浮接。

该差分连接的详细信息见*[差分测量](#page-10-0)*音节。

#### 何时使用参考单端 (RSE) 模式连接参考地信号源

请勿使用带参考地信号源的 RSE 连接。请使用差分连接。

如表 [6](#page-12-0) 的右下单元格所示, AI GND 和传感器地之间存在潜在电势差。在 RSE 模式 下,该地回路可导致测量错误。

### 输入范围

NI DAQ 设备的输入量程为 ±10 V。对于差分模式,每个 AI 至 AI GND 的电压应位于  $\pm 10$  V 之内, 目正负输入端间电压应小于等于  $\pm 10$  V。对于 RSE 模式, 任何模拟输入 接线端至 AI GND 间的信号精确测量为 ±10 V。

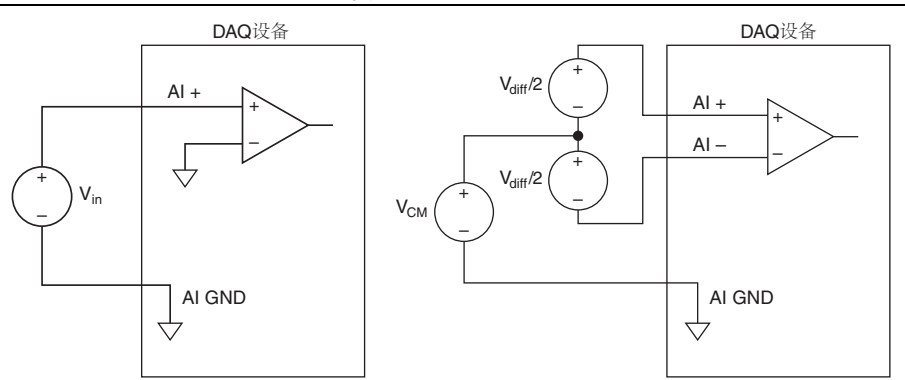

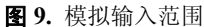

<span id="page-15-0"></span>如图 [10](#page-15-0) 所示,超出 ±10 V 后,输入信号出现截断。通常, ±10.5 V 时开始出现截波。 图 10. AI 端信号超出 ±10 V, 返回截波信号

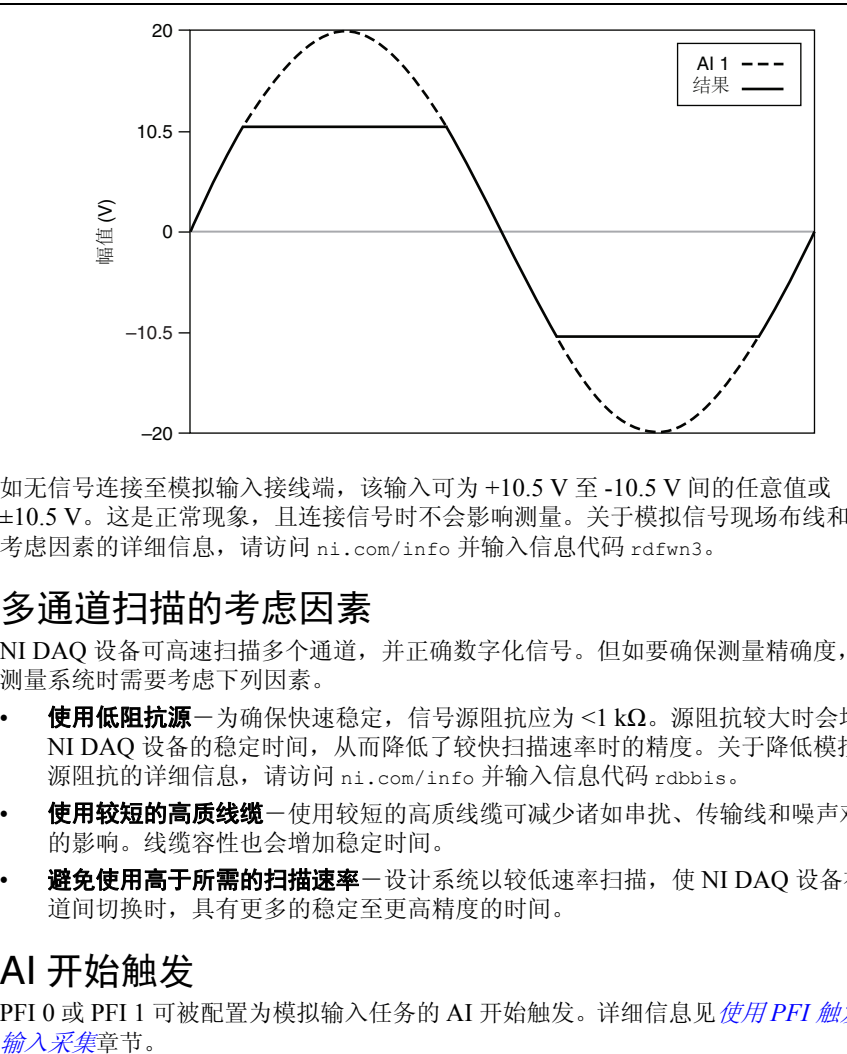

如无信号连接至模拟输入接线端,该输入可为 +10.5 V 至 -10.5 V 间的任意值或 ±10.5 V。这是正常现象,且连接信号时不会影响测量。关于模拟信号现场布线和噪声 考虑因素的详细信息,请访问 ni.com/info 并输入信息代码 rdfwn3。

### 多通道扫描的考虑因素

NI DAQ 设备可高速扫描多个通道,并正确数字化信号。但如要确保测量精确度,设计 测量系统时需要考虑下列因素。

- 使用低阻抗源-为确保快速稳定,信号源阻抗应为 <1 kΩ。源阻抗较大时会增加 NI DAQ 设备的稳定时间,从而降低了较快扫描速率时的精度。关于降低模拟信号 源阻抗的详细信息,请访问 ni.com/info 并输入信息代码 rdbbis。
- 使用较短的高质线缆一使用较短的高质线缆可减少诸如串扰、传输线和噪声对精度 的影响。线缆容性也会增加稳定时间。
- 避免使用高于所需的扫描速率一设计系统以较低速率扫描, 使 NI DAQ 设备在通 道间切换时,具有更多的稳定至更高精度的时间。

### AI 开始触发

PFI 0 或 PFI 1 可被配置为模拟输入任务的 AI 开始触发。详细信息见使用 *PFI* [触发模拟](#page-21-2) **输入采集**章节。

# <span id="page-16-0"></span>模拟输出

<span id="page-16-1"></span>图 [11](#page-16-1) 为 NI USB-6001/6002 设备的模拟输入电路示意图。

图 **11.** 模拟输出电路

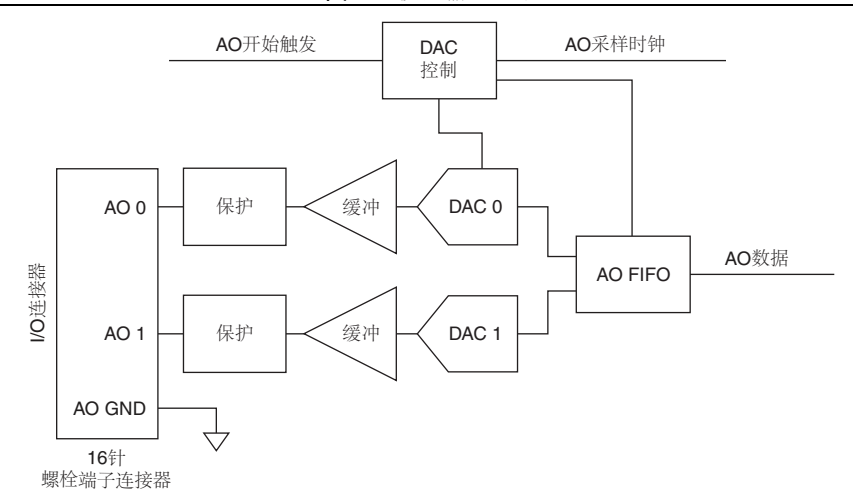

AO 电路的主要框图如下:

- 保护-保护电路用于预防短路或过压情况下的缓冲损伤。
- 缓冲-缓冲将模拟信号放大至 ±10 V 范围, 并确保外部负载的驱动能力。
- **DAC 0** 和 **DAC 1** -数模转换器 (DAC) 转换数字信号为低电平模拟信号。
- **AO FIFO** AO FIFO (先入先出) 确保数据不会受到 USB 的延时影响, 及时地 传入 DAC。
- **DAC 控制** DAC 控制设置 DAC 数据速率及开始条件, 其通过 PFI 0 或 PFI 1 触 发。

### 连接模拟输出信号

模拟输出信号以 AO GND 为参考。在 AO 0/AO 1 至 AO GND 间连接负载。

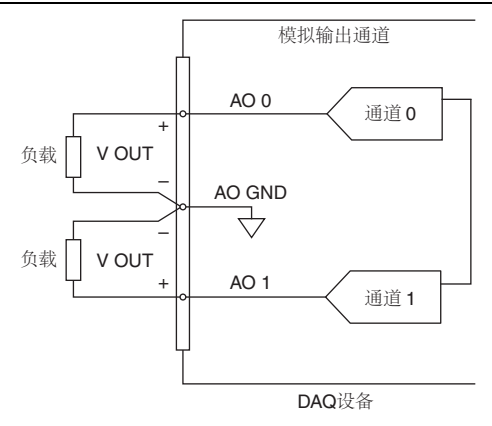

#### 图 **12.** 连接模拟输出负载

#### 上电状态

NI DAQ 设备退出挂起模式及设备上电时, AO 将出现短的毛刺。上电后, AO 重置为  $0 V<sub>o</sub>$ 

### AO 量程

 $AO$  量程为  $\pm 10$   $V_s$ 

### 尽量减少输出信号的毛刺

使用 DAC 生成波形时,输出信号端可能存在毛刺。毛刺属于正常现象,数模转换器从 一个电压切换到另一个电压时,就会因为释放的电荷产生毛刺。数模转换器的最高有效 位改变时,会产生最大毛刺。可根据输出信号的频率和性质搭建一个低通去毛刺滤波 器,移除部分毛刺。关于减少毛刺的详细信息,见 ni.com/support。

### 模拟输出数据生成方法

执行模拟输出操作时,可执行软件定时或硬件定时生成:

- 软件定时生成一通过软件控制数据生成的速率。软件发送独立的命令至硬件,初始 化每个 NI DAO 转换。在 DAOmx 中,软件定时生成被称为按要求定时。软件定 时生成也称为即时或静态操作。通常用于写出一个值,例如,直流电压常量。
- 硬件定时生成-数字硬件信号控制生成速率。信号在设备内部生成。与软件定时采 集相比, 硬件定时生成有下列优点:
	- 采样定时间隔大幅缩短。
	- 采样定时间隔是可确定的。

硬件定时操作带有缓冲。在硬件定时 AO 生成中, 数据被写入 DAC 采样前, 通过 USB 信号流将数据由计算机缓冲移动至 NI DAQ 设备的板载 FIFO。缓冲生成具有更高 的传输速率,因为数据以较大的数据块传输,而非单点传输。

缓冲 I/O 操作的一个属性是采样模式。采样模式分为有限和连续:

- 有限采样模式生成是指预先确定数量的数据采样。写入指定数量的采样后,生成停 止。
- 连续生成是指生成未知数量的采样。连续生成不是生成有限数量的采样后停止,而 是连续生成直至用户停止操作。

### AO 开始触发

PFI 1 或 PFI 0 可被配置为模拟输入任务的 AO 开始触发。详细信息见使用 *PFI* [触发模](#page-21-3) [拟输出生成](#page-21-3)章节。

<span id="page-19-0"></span>NI USB-6001/6002/6003 具有 13 条数字线: P0.<0..7>, P1.<0..3>, P2.0. D GND 为数字 I/O 的接地参考信号。每条线可被独立编程为输入或输出。

全部数字输入和数字输出更新和采样均为软件定时。

<span id="page-19-1"></span>图 [13](#page-19-1) 以 P0.<0..7> 端口为例, 给出了端口连接信号的示意图。端口引脚配置为数字输 入和输出信号。 P1<0 3> 和 P2.0 的配置方法类似。

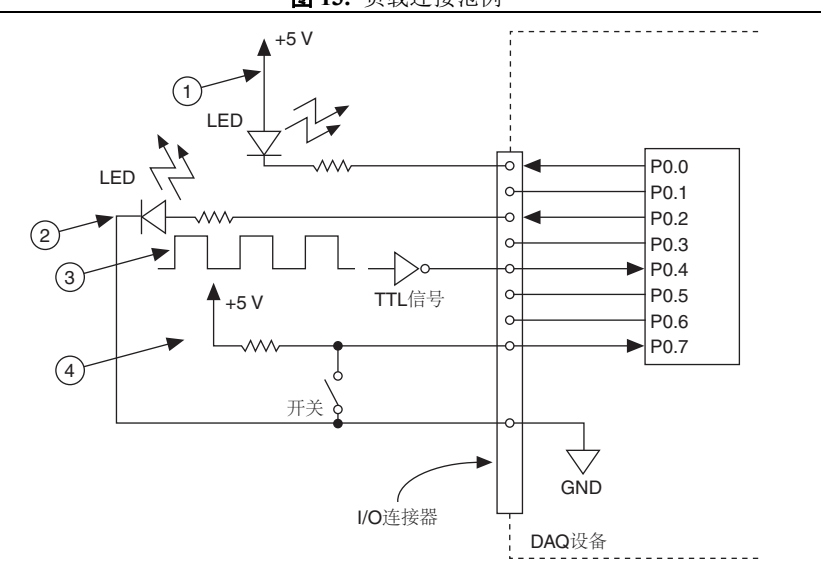

图 **13.** 负载连接范例

1 P0.0 配置为集电极开路**数字输出**,用于驱动 LED 指示灯。

- 2 P0.2 配置为有源驱动数字输出,用于驱动 LED 指示灯。
- 3 P0.4 配置为数字输入,经反相器接收 TTL 信号。

4 P0.7 配置为**数字输入**, 经开关接收 0 V 或 5 V 信号。

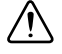

注意 超出设备产品规范文档中最大输入/输出电压限制的信号, 将损坏设 备和计算机。对于此类信号连接造成的损害, NI 概不负责。详细信息,请访 问 ni.com/manuals 查看设备产品规范。

### 上电状态

系统启动或重置时, 硬件把所有 DIO 通道置为高阻态输入。 NI DAO 设备未将信号驱 动为高电平或低电平。每条数据线均连接较小的下拉电阻。

### 源极 / 漏极

用于输出模式时,数字端口的默认配置为有源驱动。工作电压为 3.3 V,源极 / 漏极电 流限制为 ±4 mA。

通过 NI-DAOmx API 可将端口配置为集电极开路, 与用户提供的外部上拉电阻配合使 用时,工作电压可异于 3.3 V。图 [14](#page-20-0) 为该连接的范例。

<span id="page-20-0"></span>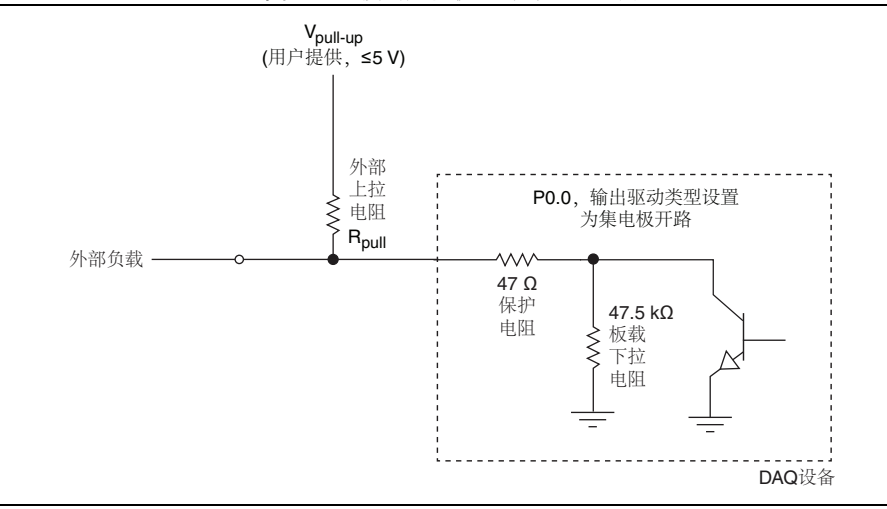

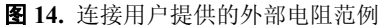

注: 请确保流经 R<sub>pull</sub> 的电流未超出最大漏极限制 (4 mA)。

关于配置 NI 设备为漏极开路 (集电极开路)或推挽 (有源驱动)的详细信息,请访 问 ni.com/info 并输入信息代码 ex52sp。

### I/O 保护

请遵循下列守则,以避免 NI DAQ 设备发生过压、欠压、过流以及 ESD 情况。

- DIO 通道配置为输出时, 请勿连接任何外部信号源、地信号或电源信号。
- DIO 通道配置为输出时,需考虑连至信号的负载的电流要求。请勿超出 NI DAO 设备的限定输出电流值。对于需要高电流驱动的数字应用, NI 可提供几种信号调 理解决方案。
- DIO 通道配置为输入时,请勿使用额定工作电压范围外的值驱动数字线。 DIO 通 道工作电压低于 AI 信号通道。
- NI DAQ 设备应被视作静电敏感设备。取放 NI DAQ 设备或进行设备接线时,请确 保人体和设备已正确接地。

# <span id="page-21-0"></span>PFI 0 和 PFI 1

### PFI 用作计数器源

PFI 0 或 PFI 1 可被配置为数字边沿计数的源。在该模式下,通过 32 位计数器实现上升 沿或下降沿计数。详细信息,请访问 ni.com/manuals 查看设备产品规范文档。

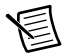

注 向上边沿计数仅支持由零或初始值(例如,1、2、3... 或 1001、1002、 1003)开始计数,不支持向下计数。用户不能设置初始值为 100 并向下计数 99、 98、 97...。

### <span id="page-21-2"></span>使用 PFI 触发模拟输入采集

配置模拟输入任务在开始采集前,等待 PFI 0 或 PFI 1 边沿。配置 AI 开始触发源为 PFI 0 或 PFI 1,并指定上升沿或下降沿触发实现上述操作。

### <span id="page-21-3"></span>使用 PFI 触发模拟输出生成

配置模拟输出任务在开始采集前,等待 PFI 0 或 PFI 1 边沿。配置 AO 开始触发源为 PFI 0 或 PFI 1,并指定上升沿或下降沿触发实现上述操作。

## <span id="page-21-1"></span>+5 V 电源

<span id="page-21-4"></span>图 [15](#page-21-4) 为 NI USB-6001/6002/6003 设备的 +5 V 电压源电路示意图。

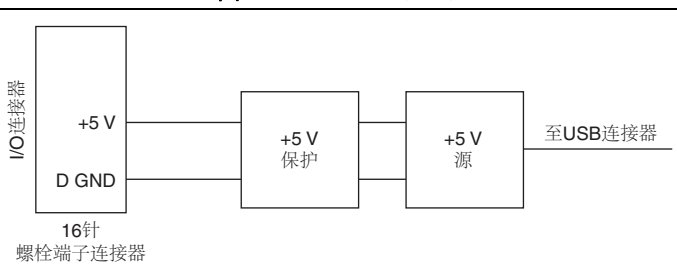

图 **15.** +5 V 电压源电路

+5 V 电压源电路的主要模块如下:

• **+5 V** 源- 5 V 稳压电源。

+5 V 保护一过压、过流和短路保护电路。

+5 V 源常规电流限制值为 200 mA。对于硬短路到地具有更严格的电流限制,以避免额 外的功率损耗。

### 连接负载

+5 V 源的返回接线端为 D GND 接线端。在 +5 V 接线端和 D GND 间连接 +5 V 负载。 NI DAQ 设备在 +5 V 接线端传输的电流源自 USB 连接器。如要满足 USB 产品规范, +5 V 接线端的最大电流值应为 150 mA。

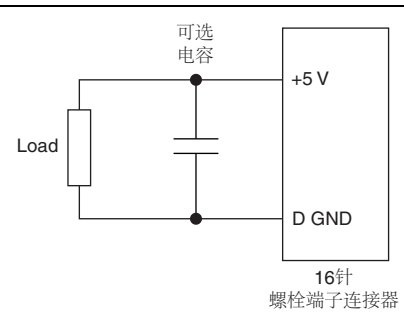

图 **16.** 连接 +5 V 电压源负载

## 启用 +5 V 电压源

设备处于有效模式时,+ 5 V 电源总是启用且对 +5 V 接线端施压。NI DAQ 设备初次连 接至 USB 连接器的最初一秒内,及设备处于挂起模式时, +5 V 电压源不可用。

# 相关文档

通过 ni.com/manuals 可获取文档的最新版本。

下列参考文档假定用户已安装 NI-DAOmx 9.9 或更高版本,如使用 NI 应用软件, 其版 本应为 8.5 或更高。

### 范例

如要查看 NI 软件范例,请访问 ni.com/info 并输入信息代码 daqmxexp。

### NI USB-6001/6002/6003

*NI USB-6001/6002/6003* 快速入门随附在 NI DAQ 设备中,介绍设备安装方法及判定设 备是否正常工作。

请访问 ni.com/manuals 下载 *NI USB-6001* 产品规范、 *NI USB-6002* 产品规范和 *NI USB-6003* 产品规范。

### NI-DAQmx

*NI-DAQmx* 自述文件中包含当前 NI-DAQmx 版本支持的设备、应用程序开发环境 (ADE) 和 NI 应用软件。单击开始 **»** 所有程序 **»National Instruments»NI-DAQmx» NI-DAQmx** 自述文件打开 *NI-DAQmx* 自述文件。

*NI-DAQmx* 帮助包含 API、 NI-DAQmx 概念和应用程序。单击开始 **»** 所有程序 **» National Instruments»NI-DAQmx»NI-DAQmx** 帮助打开 *NI-DAQmx* 帮助。

## LabVIEW

初学者请访问 ni.com/gettingstarted。

在 LabVIEW 中单击帮助 **»LabVIEW** 帮助打开 *LabVIEW* 帮助,获取 LabVIEW 编程 相关信息。关于 NI-DAQmx 的相关信息,可查看下列 *LabVIEW* 帮助目录:

- 开始 **»** 所有程序 **»National Instruments»NI-DAQmx»NI-DAQmx** 帮助 **»DAQ** 入 门指南-包括软件概述和使用 NI-DAQ 助手在 LabVIEW 中进行 NI-DAOmx 测量 的教程。
- **VI** 和函数 **»** 测量 **I/O VI** 和函数 **»DAQmx** 数据采集 **VI** 和函数-介绍 LabVIEW NI-DAQmx VI 和函数。
- 属性和方法 **»NI-DAQmx** 属性包含属性参考。
- 仪器测量一介绍在 LabVIEW 中采集和分析测量数据的概念及其详解。

# LabWindows/CVI

*LabWindows/CVI Help* 中的 **Data Acquisition** 章节包含 *Taking an NI-DAQmx*  Measurement in LabWindows/CVI, 它介绍了使用 NI-DAO 助手创建测量任务的指南。 在 LabWindows/CVI 中,选择 **Help»Contents**,然后选择 **Using LabWindows/CVI» Data Acquisition**。

*LabWindows/CVI Help* 中的 **NI-DAQmx Library** 介绍了 API 概述和 NI-DAQmx 函数 参考。点击 *LabWindows/CVI Help* 中的 **Library Reference»NI-DAQmx Library** 查看 文档。

## Measurement Studio

如在 Measurement Studio 中使用 Visual C# 或 Visual Basic .NET 为 NI-DAQmx 支持的 设备编程,可通过 NI MAX 或 Visual Studio 打开 "NI-DAO 助手 ", 创建通道和任务。 在 Measurement Studio 中, 可根据任务或通道生成配置代码。关于生成代码的详细信 息,见 *DAQ* 助手帮助。

单击 Measurement Studio»NI Measurement Studio Help, 在 Visual Studio 中查看 *NI Measurement Studio Help*。关于使用 NI-DAQmx 开发的详细信息,见 *NI Measurement Studio Help* 中的下列章节。

- 如要使用 Measurement Studio Application Wizard 和 NI-DAQ 助手创建 NI-DAQmx 应用程序,见 *Walkthrough:Creating a Measurement Studio NI-DAQmx Application*。
- NI-DAQmx 方法和属性帮助,见 *NationalInstruments.DAQmx Namespace* 和 *NationalInstruments.DAQmx.ComponentModel Namespace*。
- NI-DAQmx 的概念性帮助,见 *Using the Measurement Studio NI-DAQmx .NET Library* 和 *Developing with Measurement Studio NI-DAQmx*。
- 关于在 Measurement Studio 中编程的通用帮助,见 *Getting Started with the Measurement Studio Class Libraries*。

如要在 Visual Basic .NET 或 Visual C# 中创建应用程序,请遵循下列步骤:

- 1. 在 Visual Studio 中,选择 **File»New»Project** 打开 New Project 对话框。
- 2. 在 Project 类型面板中,根据创建项目所需使用的语言展开 **Visual Basic** 或 **Visual C#** 节点,然后选择 **Measurement Studio**。
- 3. 选择项目类型,添加 NI DAQ 任务。

# ANSI C (未安装 NI 应用软件)

*NI-DAQmx* 帮助中包括 API 概述和测量概念的基本信息。选择开始 **»** 所有程序 **» National Instruments»NI-DAQmx»NI-DAQmx** 帮助。

*NI-DAQmx C Reference Help* 主要介绍 NI-DAQmx 库函数,它与 NI 数据采集设备配合 使用可开发虚拟仪器、数据采集和设备控制的应用程序。选择开始 **»** 所有程序 **» National Instruments»NI-DAQmx»** 基于文本的代码支持 **»NI-DAQmx C Reference Help**。

### .NET 语言 (未安装 NI 应用软件)

如已安装 Microsoft .NET Framework 2.0 或更高版本,可直接在 Visual C# 和 Visual Basic .NET 平台通过 NI-DAQmx 创建应用程序,无需 Measurement Studio 支持。如要 安装 API 文档,需安装 Microsoft Visual Studio .NET 2005 或更高版本。

说明文档包括 NI-DAQmx API 概述、测量任务和概念,以及函数参考。如要查看 NI-DAQmx .NET 文档,选择开始 **»** 所有程序 **»National Instruments»»NI-DAQmx»** 基于文本的代码支持。关于函数参考,见 *NationalInstruments.DAQmx Namespace* 和 *NationalInstruments.DAQmx.ComponentModel Namespace* 主题。关于概念性帮助,见 *Using the Measurement Studio NI-DAQmx .NET Library* 和 *Developing with Measurement Studio NI-DAQmx* 章节。

如要在 Visual Studio 2005 或 2008 内查看相同的帮助主题,选择 **Help»Contents** 并从 **Filtered By** 下拉列表中选择 **Measurement Studio**。如要在 Visual Studio 2010 内查看 相同的帮助主题,选择 **Help»View Help** 并从 **Related Links** 章节选择 **NI Measurement Studio Help**。

#### 培训课程

为满足客户使用 NI 产品开发应用程序时的帮助需求,NI 提供相应的培训课程。请登录 ni.com/training,报名参加培训及获取详细课程资料。

### 网络技术支持

请访问 ni.com/support 获取更多支持。

多数可用的 NI DAQ 产品规范和用户指南均为 PDF 版本。必须安装 Adobe Reader 7.0 或更高版本 (PDF 1.6 或更高版本)查看 PDF 类型文件。请登录 Adobe Systems 公司 网站 (www.adobe.com/cn/) 下载 Adobe Reader。关于更新的文档资源的详细信息,请 访问 ni.com/manuals 查看 NI 产品适用手册。

# <span id="page-25-0"></span>全球支持和服务

NI 网站可提供全面的技术支持。访问 [ni.com/support](http://www.ni.com/support),您可获取疑难解答、应用程 序开发自助资源,以及来自 NI 应用工程师的电话或电子邮件帮助。

访问 [ni.com/services](http://www.ni.com/services) 获取 NI 工厂安装服务、维修、保修期延长、校准和其他服 务。

访问 [ni.com/register](http://www.ni.com/register) 注册您的 NI 产品。注册产品有助您获取技术支持,并确保接 收重要的 NI 更新信息。

合规声明 (DoC) 表示产品符合欧盟理事会的相关规范。本系统确保电子产品的电磁兼 容性 (EMC) 和安全性。请访问 [ni.com/certification](http://www.ni.com/certification) 获取产品的合规声明。如所 购产品支持校准服务,可访问 [ni.com/calibration](http://www.ni.com/calibration) 获取校准证书。

NI 总部地址:1500 North Mopac Expressway, Austin, Texas, 78759-3504。此外, NI 还 在全球设有分支机构。美国国内用户如需获得电话支持,请登录 [ni.com/support](http://www.ni.com/support) 提 交服务请求, 或致电 1 866 ASK MYNI (275 6964)。在其他国家或地区, 您可以访问 [ni.com/niglobal](http://www.ni.com/niglobal) 的 Worldwide Offices 网页查找最新的办事处联系方式、技术支持电 话、电子邮件地址及当前活动。

关于 National Instruments 商标的详细信息,请访问 ni.com/trademarks,查看 NI Trademarks and Logo Guidelines。此处提及的 大,不知心血,品色的人有的有力,可以为什么有关。<br>共他产品和公司名称均为其各自公司的商标或商业名称。关于 NI 产品和技术的专利权,请查看软件中的帮助 » 专利信息、光盘中 的 patents.txt 文件,或 ni.com/patents 上的 National Instruments Patent Notice。产品安装结束后,可在自述文件中查看最终 用户许可协议 (EULA) 和第三方法律声明。请登录 ni.com/legal/export-compliance 的 Export Compliance Information 查阅 NI 全球出口管制政策,以及如何获知有关的 HTS 编码、 ECCN 和其他进出口信息。 NI 对于本文件所含信息的准确性不作任何明示 或默示的保证,并对其错误不承担任何责任。美国政府用户:本手册中包含的数据系使用私人经费开发的,且本手册所包含的数据 受到联邦采购条例 52.227-14 和联邦国防采购条例补充规定 252.227-7014 和 252.227-7015 中规定适用的有限权利和受限数据权益条 款的约束。

© 2014 National Instruments. 版权所有

374259A-0118 2014 年 10 月